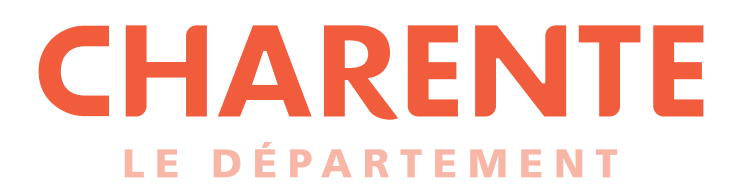

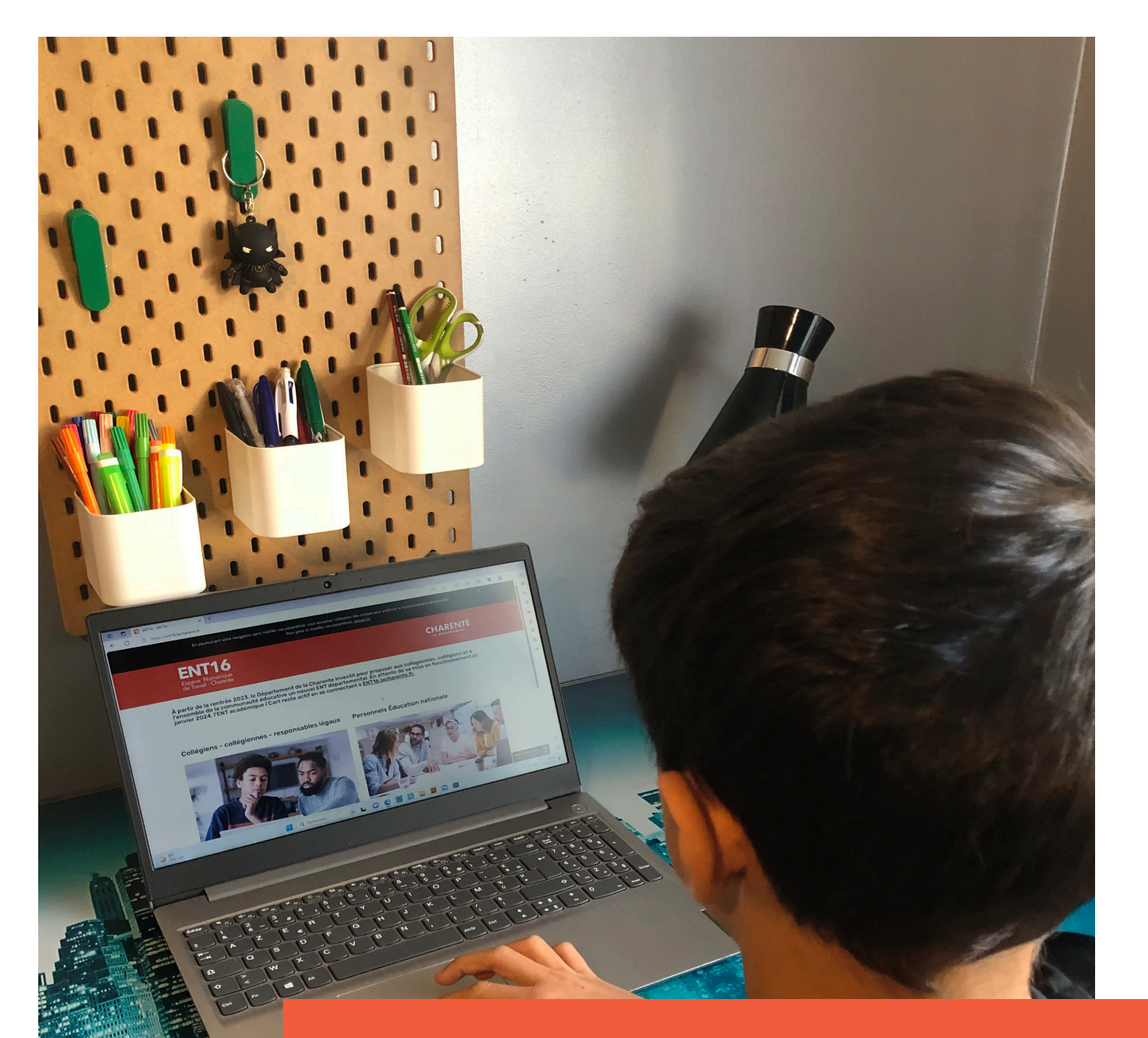

ENT16, UN LIEN AVEC LE COLLÈGE Guide à destination des élèves et des responsables légaux

https://ent16.lacharente.fr

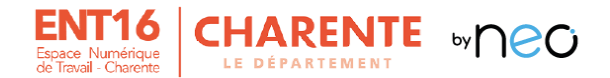

# **1. Accès et connexion à l'ENT16**

## **Généralités**

Le Département de la Charente déploie un nouvel Espace numérique de travail : ENT16, à partir de janvier 2024 dans l'ensemble des collèges publics de la Charente. Il offre un point d'accès unique à l'ensemble des informations et services numériques du collège : gestion ou consultation des absences, des notes et du cahier de texte de la classe, diffusion et consultation de supports de cours…

L'ENT change mais pas vos identifiants : munissez-vous de vos codes Educonnect. Codes d'accès perdus ? Veuillez contacter le chef d'établissement ou le secrétariat du collège.

## **Accès sur ordinateur**

L'accès à l'ENT16 se fait via un navigateur à jour (Firefox, Chrome, etc.) à partir de l'adresse suivante : [https://ent16.lacharente.fr.](https://ent16.lacharente.fr/)

Choisir l'entrée « Collégiens – collégiennes – responsables légaux ».

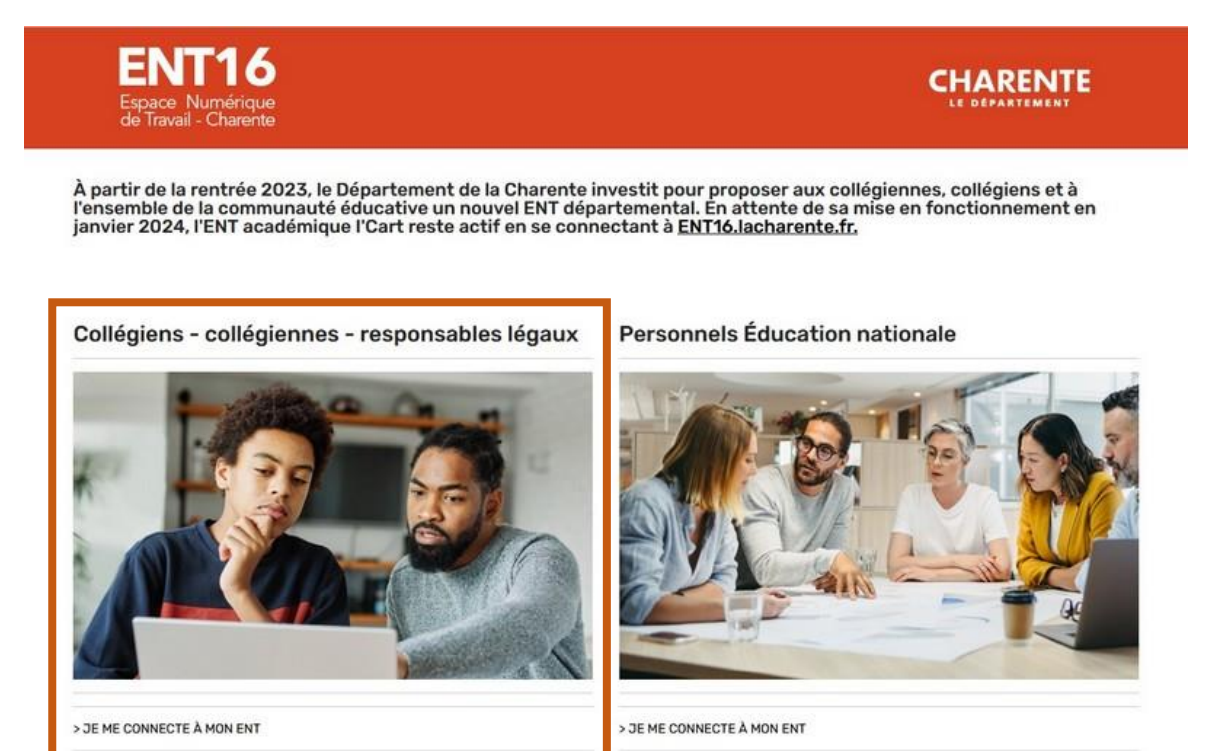

## **Accès par l'application mobile**

L'ENT16 dispose d'une application mobile qui vous permettra :

- d'être notifié en temps réel sur son smartphone de toutes les notifications, messages, nouvelles publications ;
- de répondre directement au courriel ;
- de consulter les ressources numériques ou manuels scolaires présents dans le Médiacentre ;
- de prendre facilement une photo pour la déposer dans l'espace documentaire ;

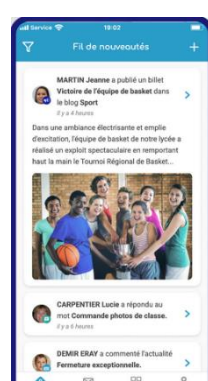

…

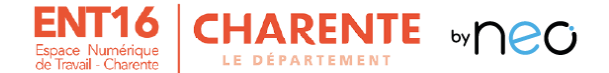

Téléchargez sur l'appstore pour Apple ou sur google play pour Androïde l'application mobile « NEO POCKET » pour consulter en temps réel toutes les informations du collège.

- <https://play.google.com/store/apps/details?id=com.ode.neo>
- <https://apps.apple.com/fr/app/neo-pocket/id1458097439>

A la première connexion, vous devez choisir « ENT16 » parmi les différentes options proposées.

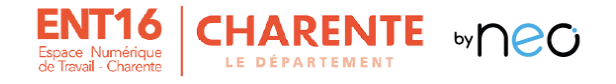

# **2. La page d'accueil**

La page d'accueil est la première page affichée après connexion à l'ENT16.

### **Se repérer dans la page d'accueil**  $2.1.$

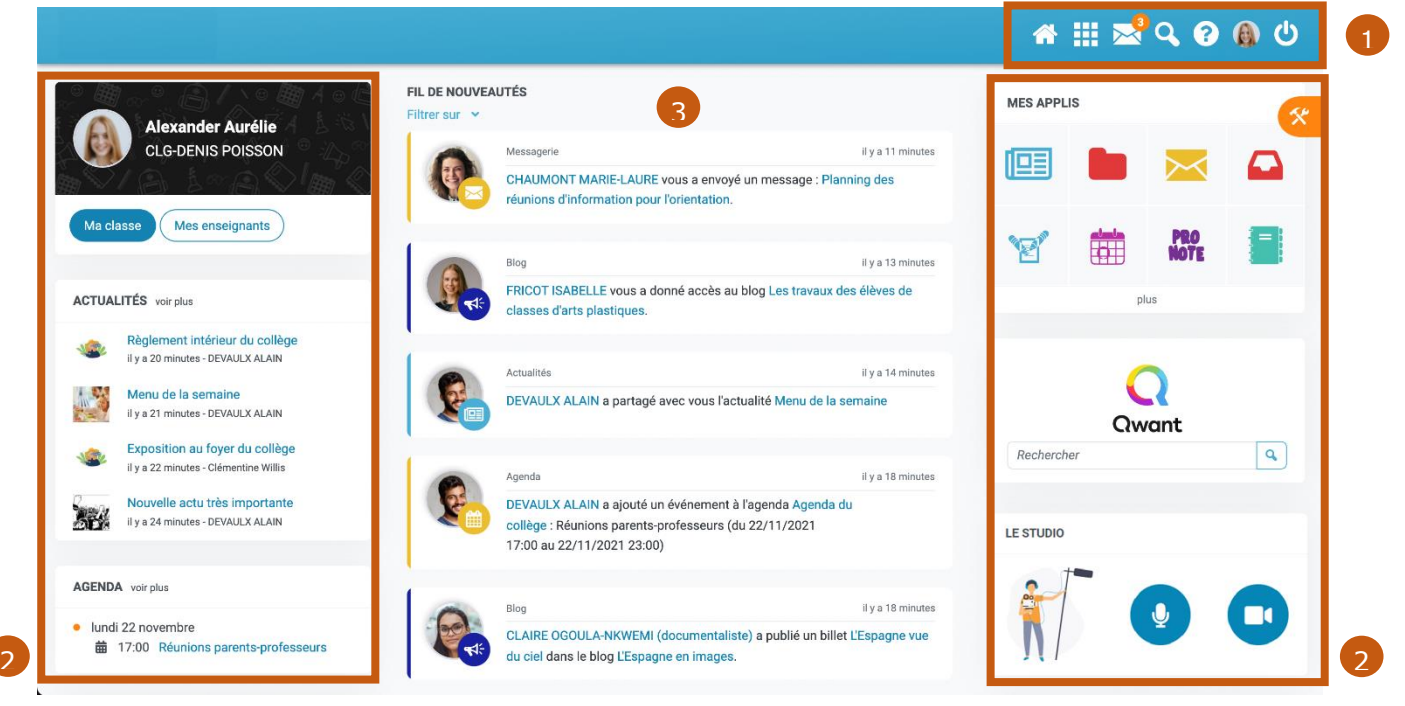

- 1. Le bandeau de navigation
- 2. Les widgets
- 3. Le fil de nouveauté

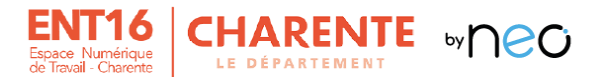

### **2.1.1. Le bandeau de navigation**

Situé en haut de la page, il permet d'accéder à différents services partout dans l'ENT16.

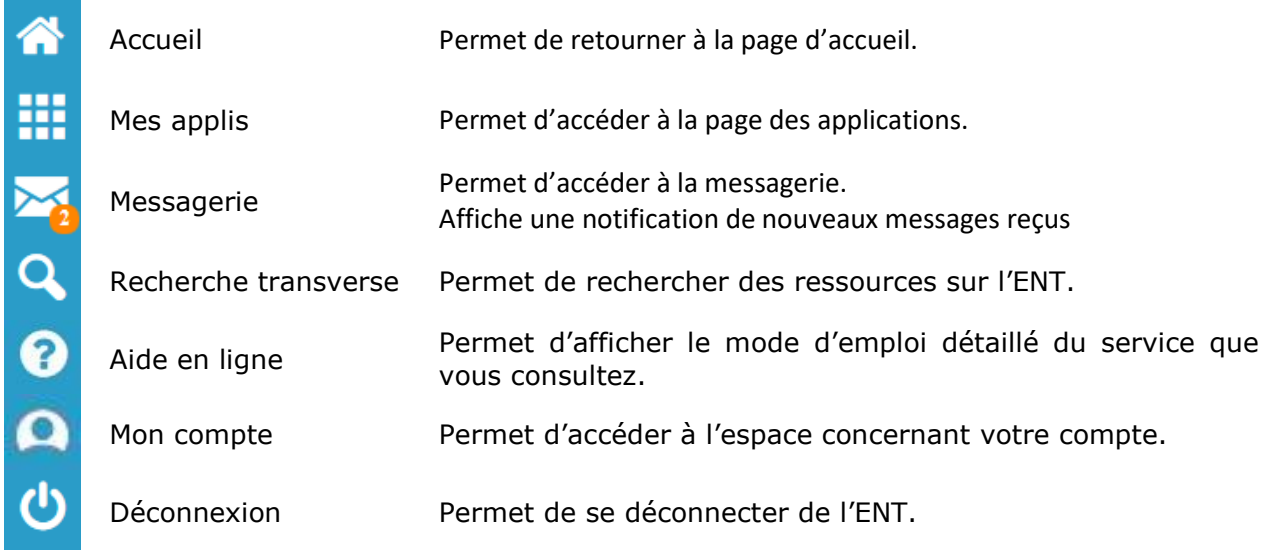

### **2.1.2. Les widgets**

Le terme « widget » vient de la contraction des mots anglais « Windows » et « gadget ». Cela désigne un petit outil qui permet qui permet l'affichage d'informations variées (calendrier, météo…) ou l'accès à des services (actualité, liens…).

### **2.1.3. Le fil de nouveautés**

Le "Fil de nouveautés" offre un aperçu des dernières activités qui vous concernent et permet un accès direct à ces activités par simple clic. C'est une présentation d'information telle que pourrait le faire un réseau social.

#### $2.2.$ **Personnalisation de la page d'accueil**

La page d'accueil et notamment les widgets peuvent être personnalisés. Pour afficher le panneau de personnalisation (gestionnaire des paramètres), il faut cliquer sur le bouton situé en haut à droite de la page d'accueil.

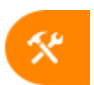

- 1. Il est alors possible de modifier le thème d'apparence pour choisir d'appliquer une police de caractère facilitant la lecture pour les personnes dyslexiques.
- 2. Vous pouvez aussi choisir d'afficher ou non de certains widgets (vous pouvez déplacer ces derniers à l'aide de la souris pour ordonner votre page d'accueil comme vous le souhaitez).
- 3. Enfin, il est possible de choisir la langue de l'interface.

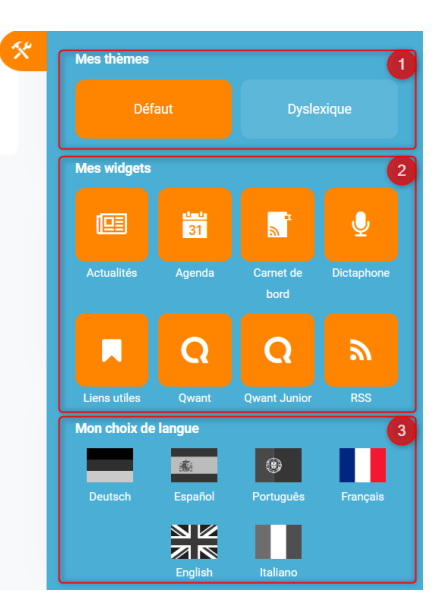

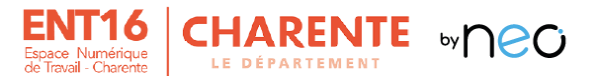

# **3. La page Mes applis**

La page « Mes applis » permet de consulter la liste des applications, des services et des ressources qui vous ont été attribués.

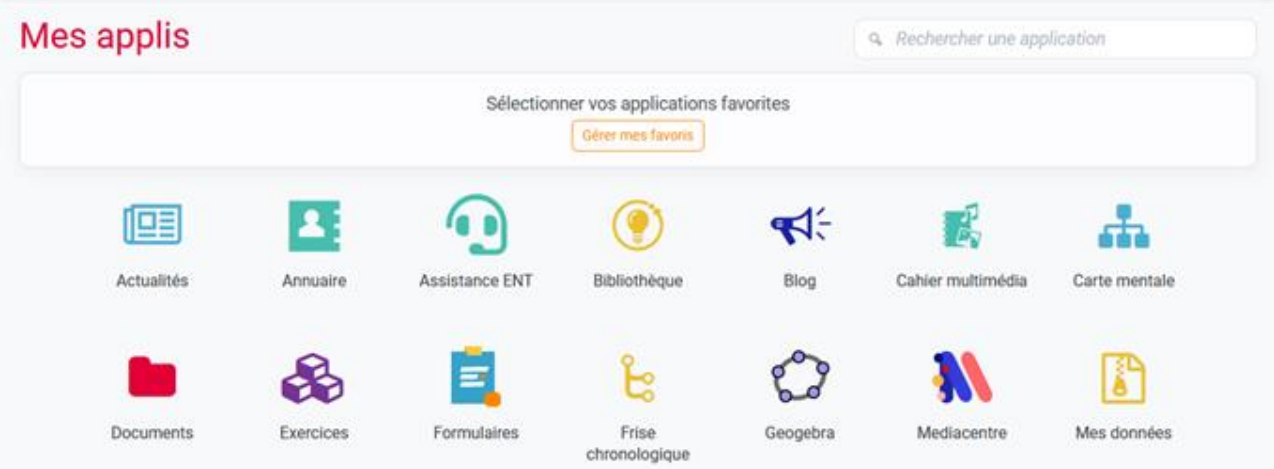

#### $3.1.$ **Gérer mes favoris**

L'ajout de favoris permet d'accéder rapidement aux applications que vous utilisez régulièrement dans l'ENT16. Les applications favorites sont ainsi accessibles à partir du widget "Mes applis" présent sur la page d'accueil ou en survolant le bouton "Mes applis".

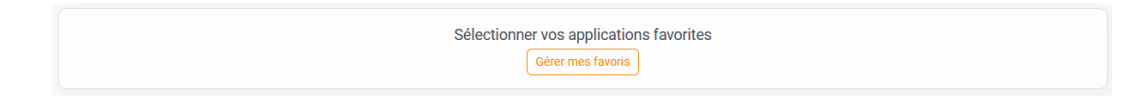

Pour choisir vos applications favorites :

- 1. Cliquer sur le bouton "Gérer mes favoris"
- 2. Cliquer sur l'icône « + » présent au-dessus des applications pour ajouter aux favoris ;
- 3. Cliquer sur l'icône « » présent au-dessus des applications pour supprimer des favoris ;
- 4. Cliquer sur le bouton "Terminer".

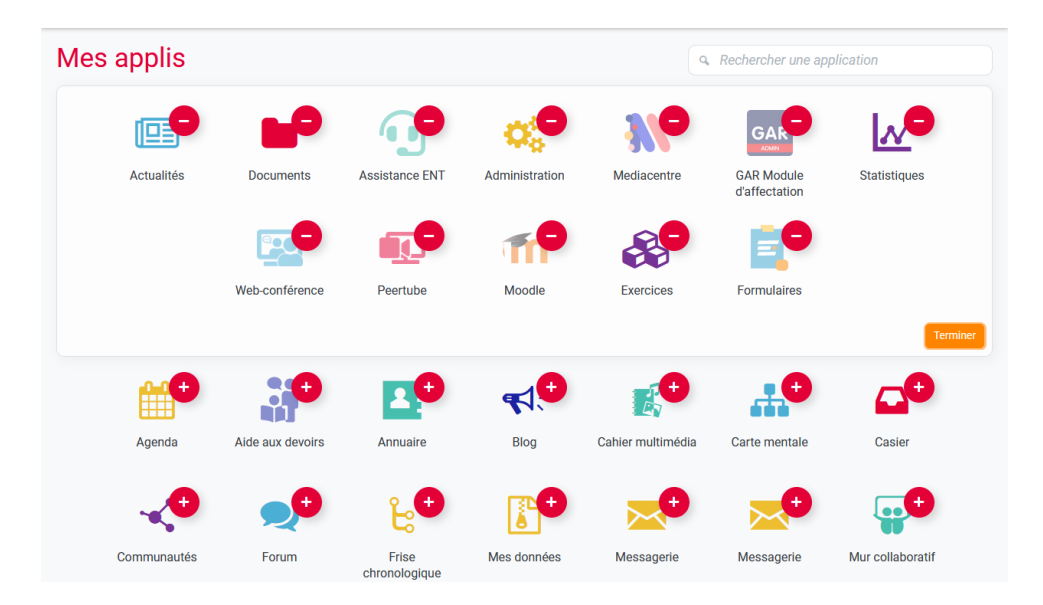

A noter que pour réorganiser les applications, il suffit de cliquer sur une application et de la glisser à l'endroit souhaité.

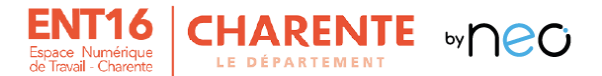

# **4. La page Mon compte**

La page "Mon compte" permet d'accéder à vos informations personnels « Mon profil » ainsi que de « Gérer [vos] notifications externes ».

## **Mon profil**

Dans cet espace, vous pouvez :

- modifier l'image associée à votre profil, le nom affiché, l'adresse de courriel, …
- ajouter des centres d'intérêt ;
- rendre visible ou non certaines informations ;
- consulter les conditions générales d'utilisation de l'ENT ainsi que la politique des cookies.

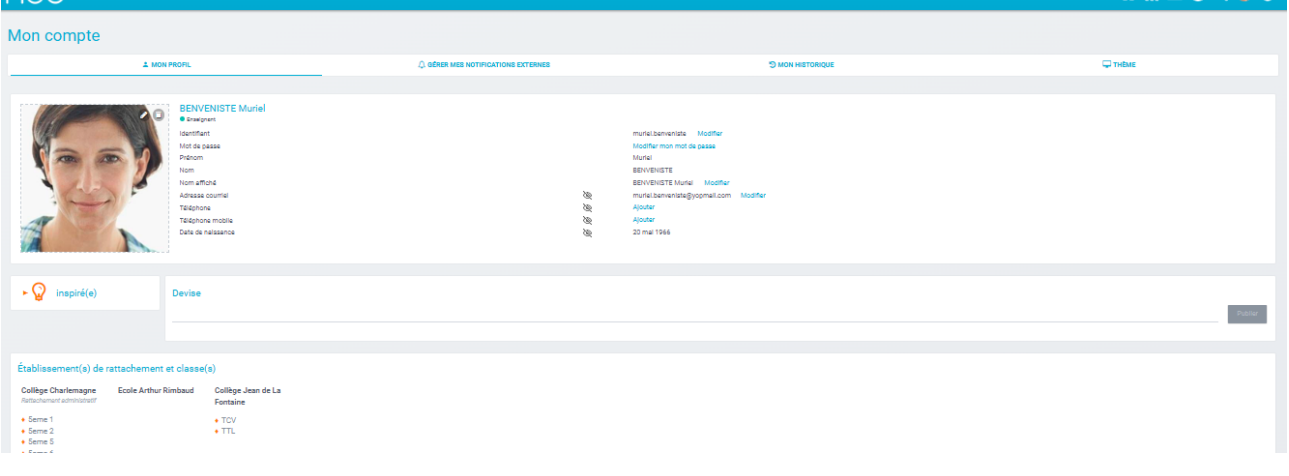

#### $4.2.$ **Gérer mes notifications externes**

Les notifications externes permettent de recevoir un mail lorsque certaines actions surviennent. Dans cet onglet, vous pouvez configurer la fréquence d'envoi par application/action.

Attention : les notifications sont envoyées sur l'adresse mail renseignée dans la rubrique "Mon profil".

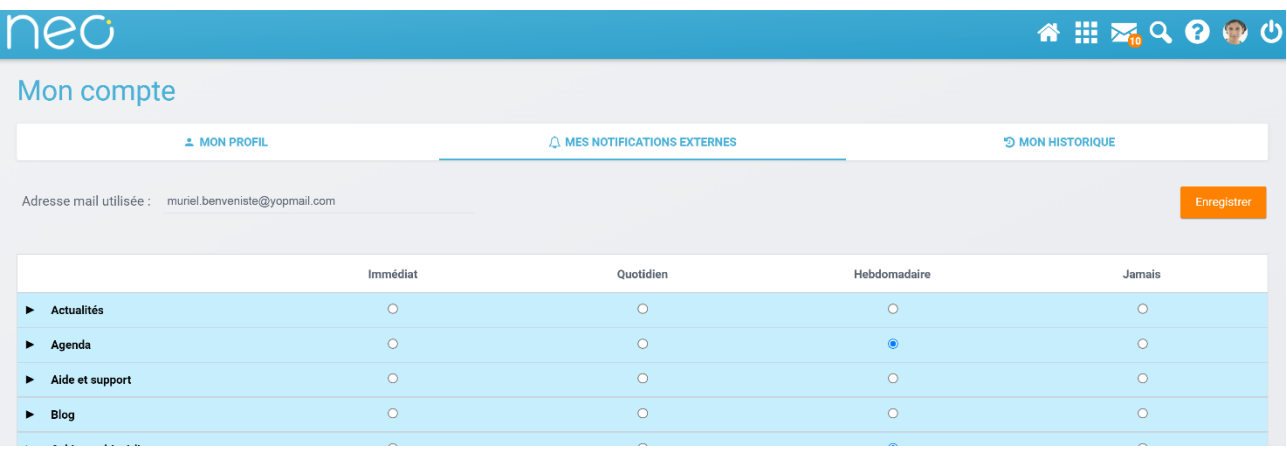